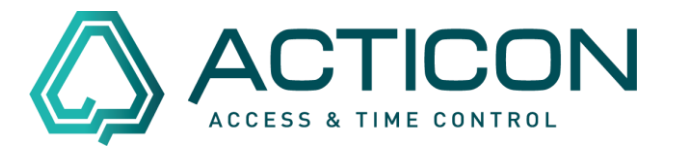

# **In der NET-Client Anwendung keine Daten auf Tabellen-Port erhalten bei**

- *Allg.Dienste > Buchungsauswertung*
- *Zutritt > Prot. auswerten*

#### Fehlermeldungen:

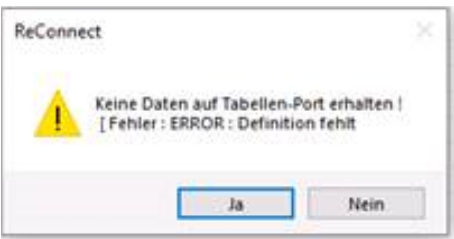

### ReConnect

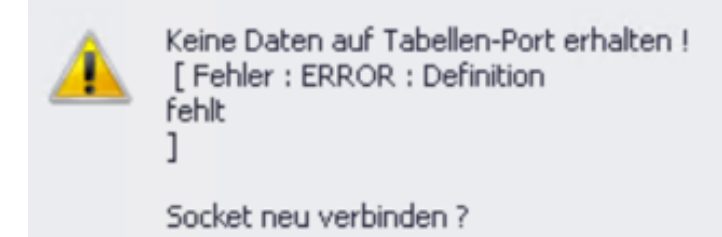

Gründe hierfür könnten sein:

- Sie haben schon lange die ACTICON Anwendung im Einsatz und den NET-Client später aktiviert
- Die Definition wurde nie befüllt oder versehentlich geleert.

Abhilfe schafft hier nur, dass Sie den ACTICON Server Dienst beenden und die Windows-Oberfläche starten.

> Seite 1 von 6 ACTICON GmbH Neuer Weg 28

Änderungen und Irrtümer vorbehalten D-72458 Albstadt Stand 02/2022 [www.acticon.de](https://www.acticon.de/)

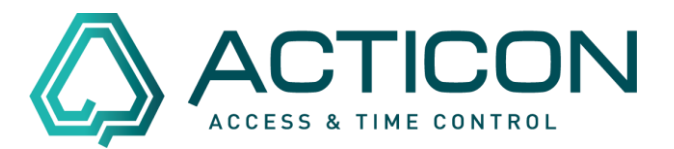

Die Einstellungen sind userabhängig. Daher ist es wichtig, dass die Anwendung mit demselben Parameter für den User z.B. */U1* gestartet wird, wie der Dienst. Schauen Sie hierzu in den *Windows Diensten* in den *Eigenschaften des Dienstes* auf dem Reiter *Allgemein* bei *Pfad zur EXE-Datei* nach, welche Zahl nach dem /U steht.

### **Tipp: Sie können in die Zeile klicken und mit der Pfeiltaste-Nach-Rechts den Rest der Zeile anschauen.**

Setzen Sie in den Eigenschaften der Verknüpfung, mit der Sie die Oberfläche starten, denselben Parameter. *Eigenschaften der Verknüpfung* im Reiter *Verknüpfung* im Feld *Ziel*.

Nach *…\acticon.exe* einfach ein *Leerzeichen* anfügen, dann */U* und zum Schluss die *Zahl des Users*.

Hier zum Beispiel U1:

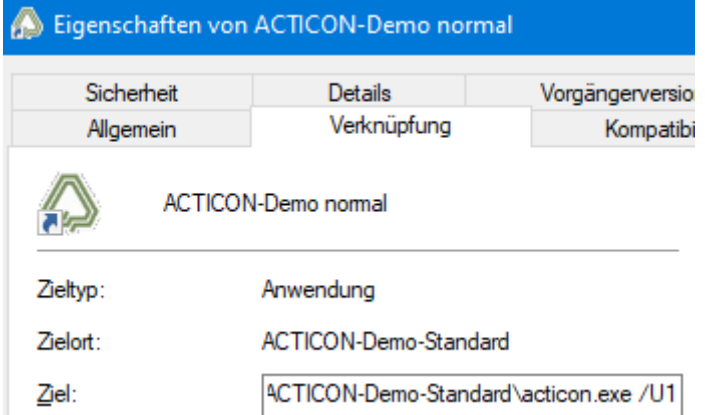

In der Titelleiste der Anwendung steht nun derselbe User.ACTICON U1 < S-Nr TS.

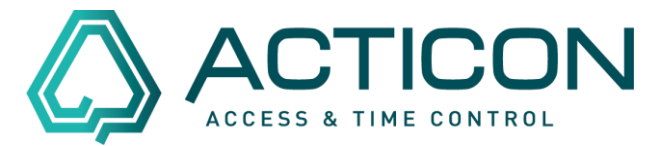

## **Für** *Allg.Dienste > Buchungsauswertung*

Führen Sie nun folgende Schritte durch:

• Gehen Sie auf *Allg. Dienste > Buchungsauswertung*

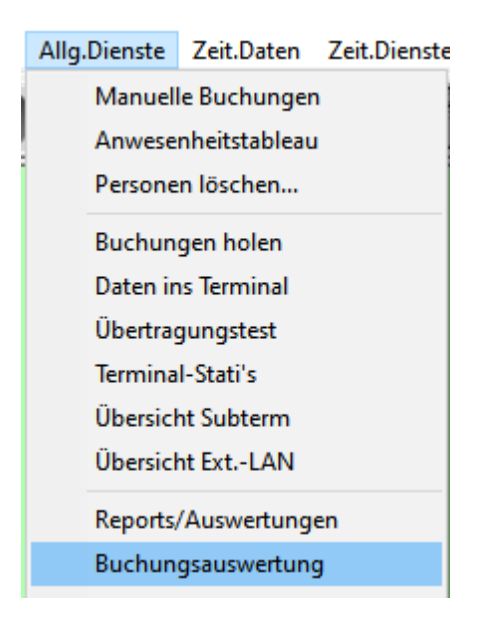

• Jetzt klicken Sie auf den Schalter *Ausgabe definieren*. Es öffnet sich ein neues Fenster, in dem Sie bitte folgende Felder nach rechts rüberbringen, siehe Bild.

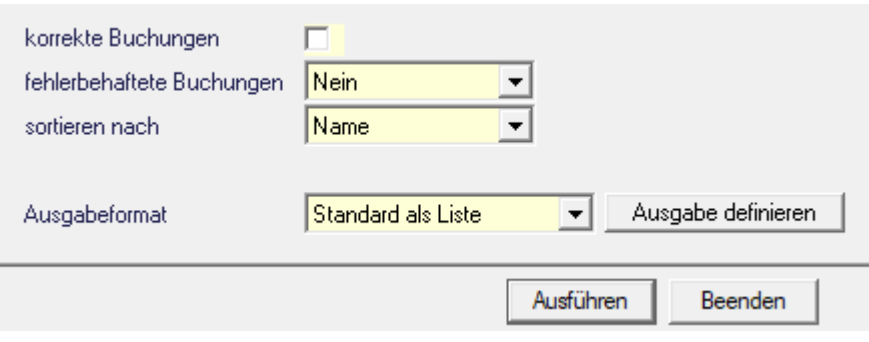

Seite 3 von 6 ACTICON GmbH Neuer Weg 28

# **Fehler bei Auswertung im NET-Client**

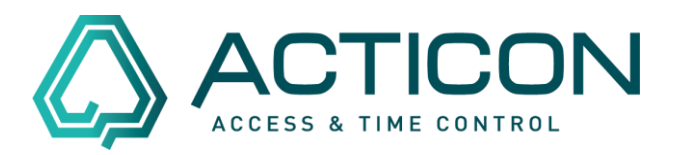

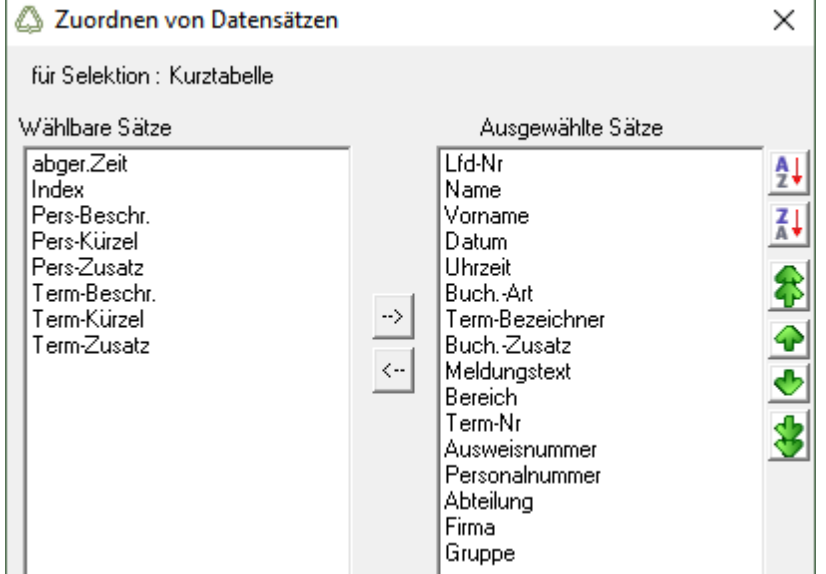

• Haben Sie die Felder gewählt, klicken Sie zum Schluss auf den Schalter *Speichern*.

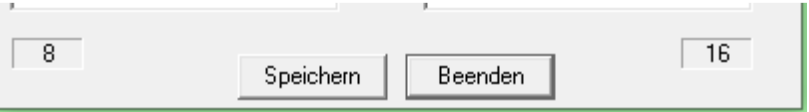

• Klicken Sie auf *Beenden*, um die Buchungsauswertung zu schließen.

### **Falls keine weiteren Tabellen (siehe nächstes Kapitel) neu zu erzeugen sind**

- Ist dies erledigt, können Sie die Windows-Oberfläche beenden und den Dienst starten.
- Jetzt können Sie den NET-Client starten und die Buchungsauswertung öffnen. Die Fehlermeldung dürfte nicht mehr erscheinen.

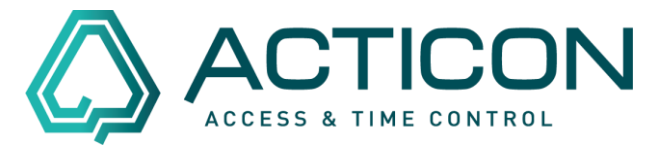

### **Für** *Zutritt > Prot. auswerten*

Führen Sie nun Folgende Schritte durch:

• Gehen Sie auf *Zutritt > Proto. auswerten*

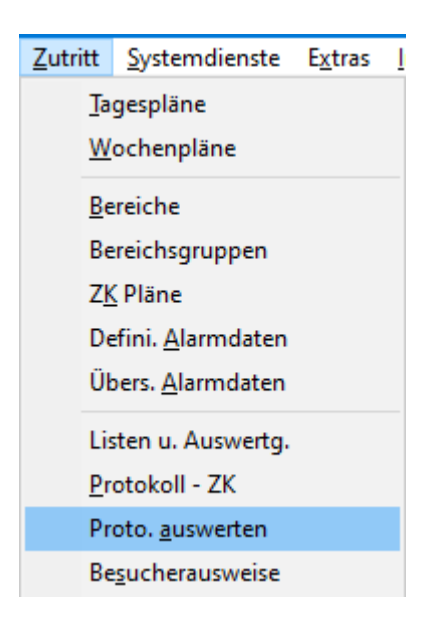

• Jetzt klicken Sie auf den Schalter *Ausgabe definieren*. Es öffnet sich ein neues Fenster, in dem Sie bitte folgende Felder nach rechts rüberbringen, siehe Bild.

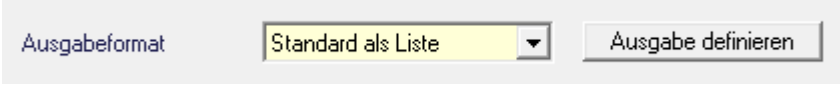

# **Fehler bei Auswertung im NET-Client**

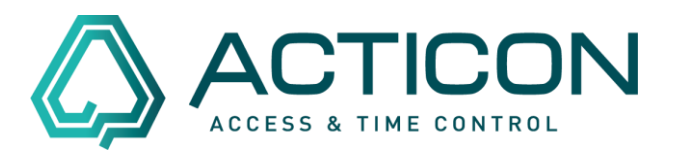

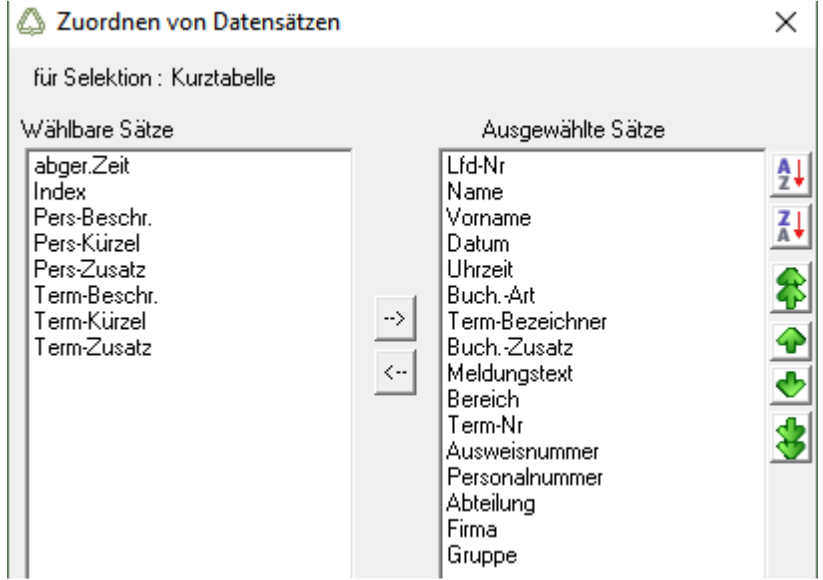

• Haben Sie die Felder gewählt, klicken Sie zum Schluss auf den Schalter *Speichern*. the contract of the contract of the contract of the

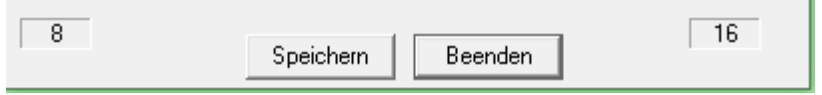

- Klicken Sie auf *Beenden*, um das Fenster Protokolldatei auswerten zu schließen.
- Ist dies erledigt, können Sie die Windows-Oberfläche beenden und den Dienst starten.
- Jetzt können Sie den NET-Client starten und die Protokolldatei auswerten öffnen. Die Fehlermeldung dürfte nicht mehr erscheinen.